## Online Registration & Claiming Access Instructions

**Journal Name: Journal of Pediatric Health Care** 

**Society Name: National Association of Pediatric Nurse Practitioners** 

(NAPNAP)

## **Registration Instructions & Claiming Access**

[Existing users can instantly login with your credentials and access the Journal]

1. Go to the Journal page Home Page: Journal of Pediatric Health Care (jpedhc.org)

\*\*Bookmark the link and save time accessing your subscription on future visits\*\*

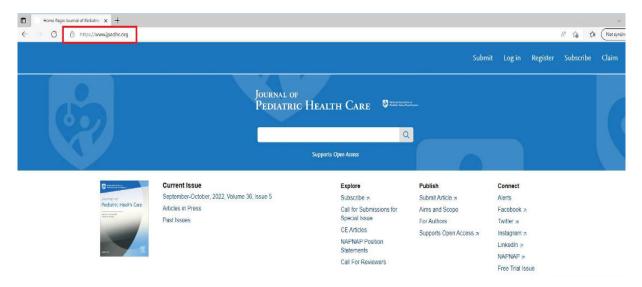

2. Click on "Register" at the top right of the screen (If you have already registered, please skip steps 2 & 3)

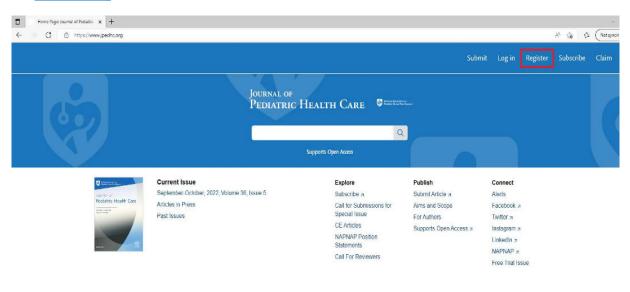

- 3. Use your **preferred e-mail ID** \_\_\_\_\_\_, enter all the requested details and register.
  - \*\*Registration is a one-time process\*\*

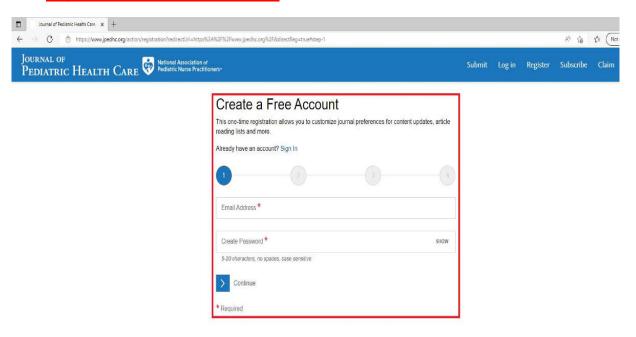

4. Once registered\*\*, Please click on "Login" as highlighted in the below screenshot

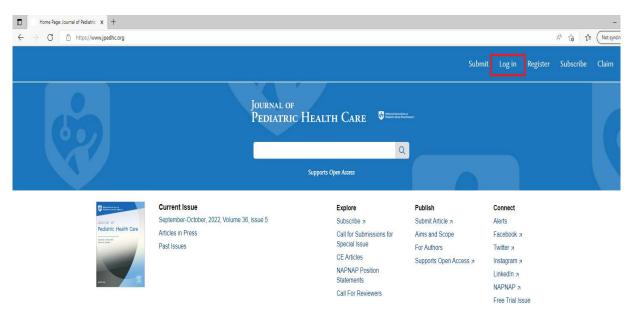

5. Your login credentials are your registered email ID & Password

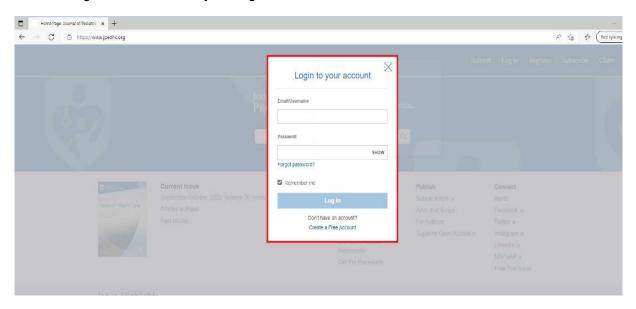

6. Post Login, your name would display as shown in the below screenshot

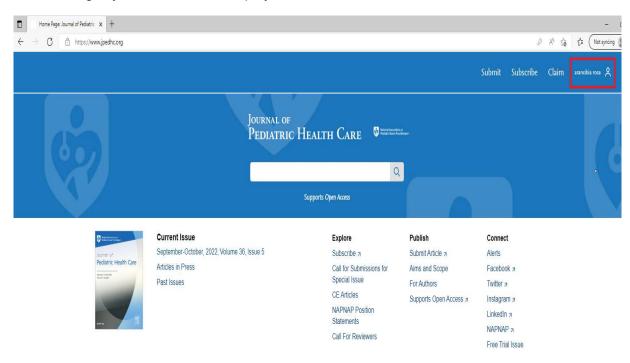

7. To initiate the claim process, click on "Claim"

\*\*Claiming is a one-time process\*\* (If you have already claimed you can start accessing the Journal online once you logged in and please ignore the below steps)

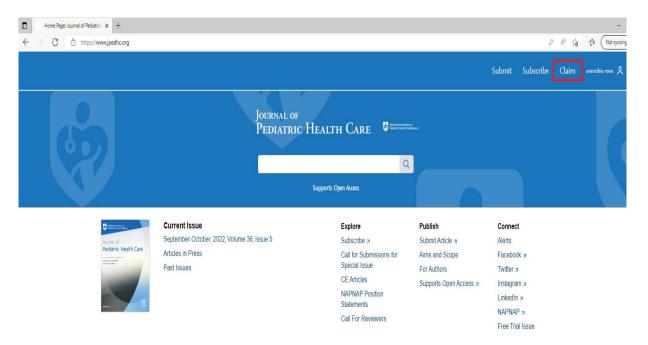

8. You will be taken to a new screen as shown below

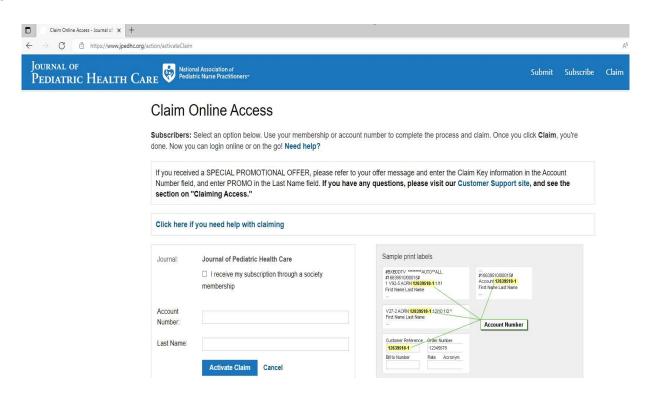

9. Tick the box that says, "I receive my subscription through a society membership" and select the Society name "National Association of Pediatric Nurse Practitioners (NAPNAP)"

| Journal:                        | Journal of Pediatric Health Care                                  |
|---------------------------------|-------------------------------------------------------------------|
|                                 | ✓ I receive my subscription through a society<br>membership       |
| Society / Group:                | National Association of Pediatric Nurse<br>Practitioners (NAPNAP) |
| Membership / Account<br>Number: |                                                                   |
| Last Name:                      |                                                                   |
|                                 | Activate Claim Cancel                                             |

10. You will need to enter your **Member ID** in the **"Membership/Account Number" Field**, and **Last Name** in the **Last Name field**. Finally, click "**Activate Claim**"

| Journal:                        | Journal of Pediatric Health Care  ☑ I receive my subscription through a society |
|---------------------------------|---------------------------------------------------------------------------------|
|                                 | membership                                                                      |
| Society / Group:                | National Association of Pediatric Nurse<br>Practitioners (NAPNAP)               |
| Membership / Account<br>Number: |                                                                                 |
| Last Name:                      |                                                                                 |
|                                 | Activate Claim Cancel                                                           |
|                                 |                                                                                 |

11. You will receive a "Claim Activation Successful" message and thereby your claiming process is complete.

12. Under the "My Access" Tab, you can now check the access you've claimed.

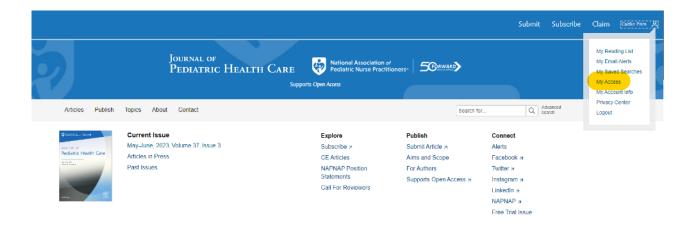

- 13. You can now start accessing the complete Journal content for
  - National Association of Pediatric Nurse Practitioners (NAPNAP)

Please contact us at <u>ussocieties@elsevier.com</u> with a snapshot of the error if you experience any problems accessing the journal's contents so that we can investigate it further.

## Points to REMEMBER

- Registering to the Journal page is a one-time activity
- Claiming access to your subscription is a one-time activity